# **ヒヤリハットマニュアル**

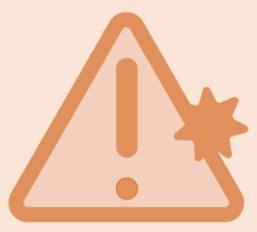

## **ヒヤリハット とは、 重大な事故には至らなかったものの、 直結してもおかしくなかった 「ヒヤリ 」「ハッ と」した経験のことを指します。**

**WEL-KIDS では、 ヒヤリハットを記録してExcel出力したり、 タブレットでの確認などができ、 重大な事故の防止 につながります。**

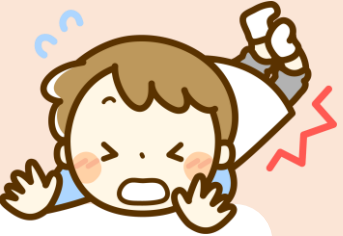

**目次**

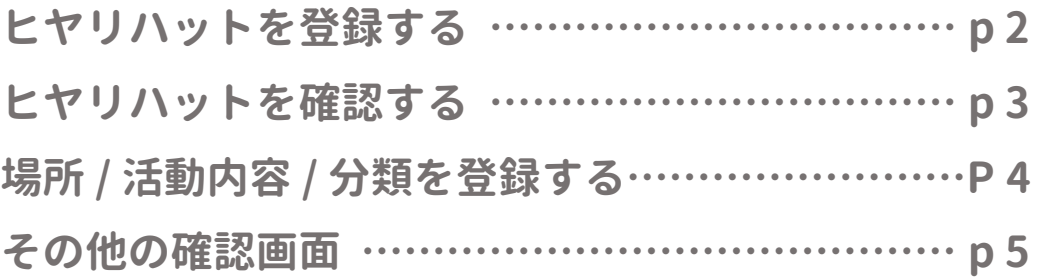

## **ヒヤリハットを登録する**

### **ツリーメニュー > 事務 > ヒヤリハット > ヒヤリハット登録**

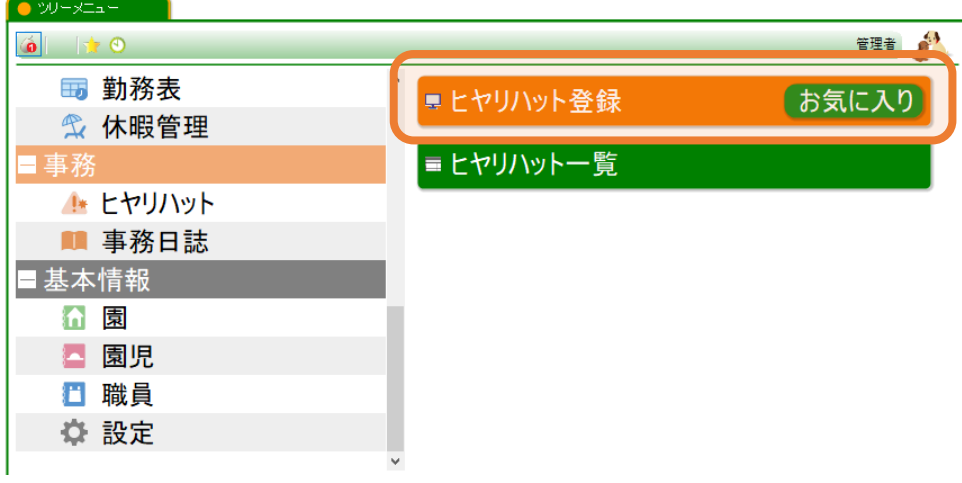

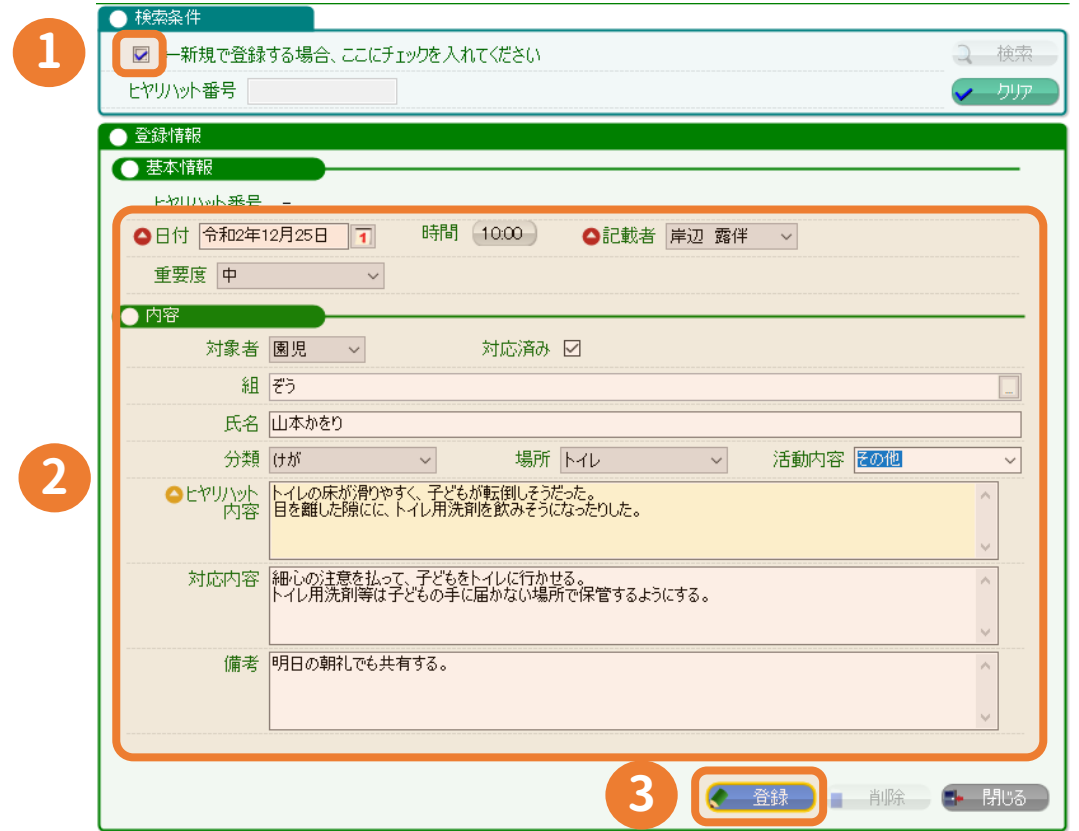

**チェック をつけます。**

 **各項目を入力します。※分類 / 場所 / 活動内容 は編集可能です。(p4へ) 登録 します。**

## **ヒヤリハットを確認する**

### **ツリーメニュー > 事務 > ヒヤリハット > ヒヤリハット一覧**

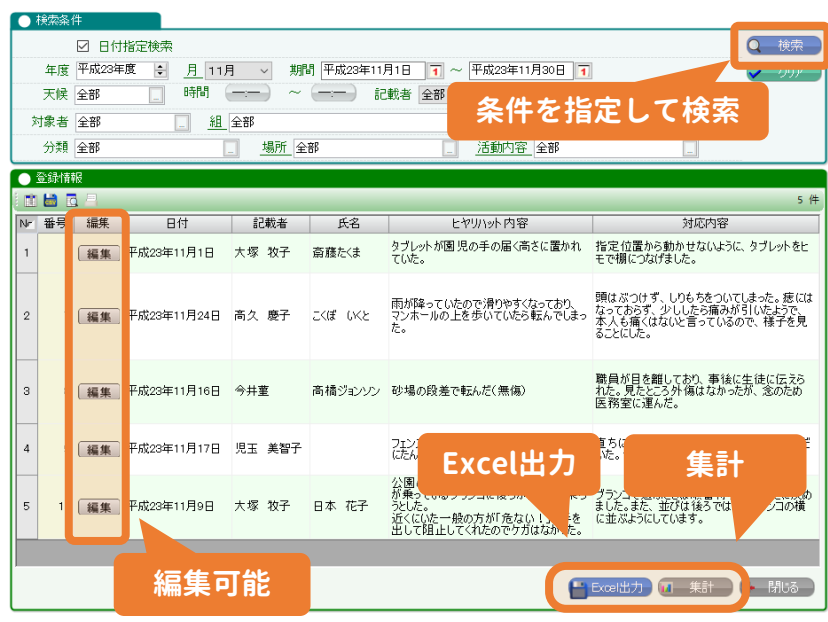

**Excel出力 以下2点のExcelを出力できます。**

### **ヒヤリハット一覧 ヒヤリハット票**

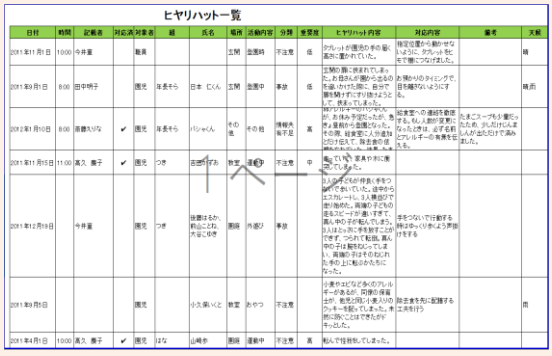

ヒヤリハット票 日付<br>対象者<br>経営の内容<br>活動内容 記載者 田仲里香<br>対応状況 斎藤えりな たんぽぽ ヒヤリハット<br>内容 。<br>をつないで行動する時はゆっくり歩くよう声掛けをする 対応内容 備考

**集計**

### **検索した期間の集計を確認できます。**

2011年4月1日~2012年3月31日

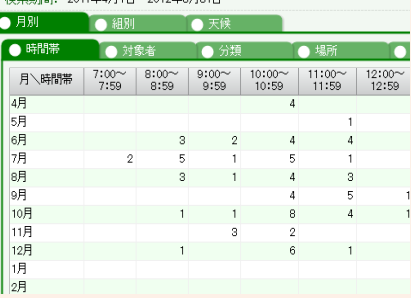

# **場所 / 活動内容 / 分類を登録する**

### **ツリーメニュー > 基本情報 > 園 > 個別項目の設定**

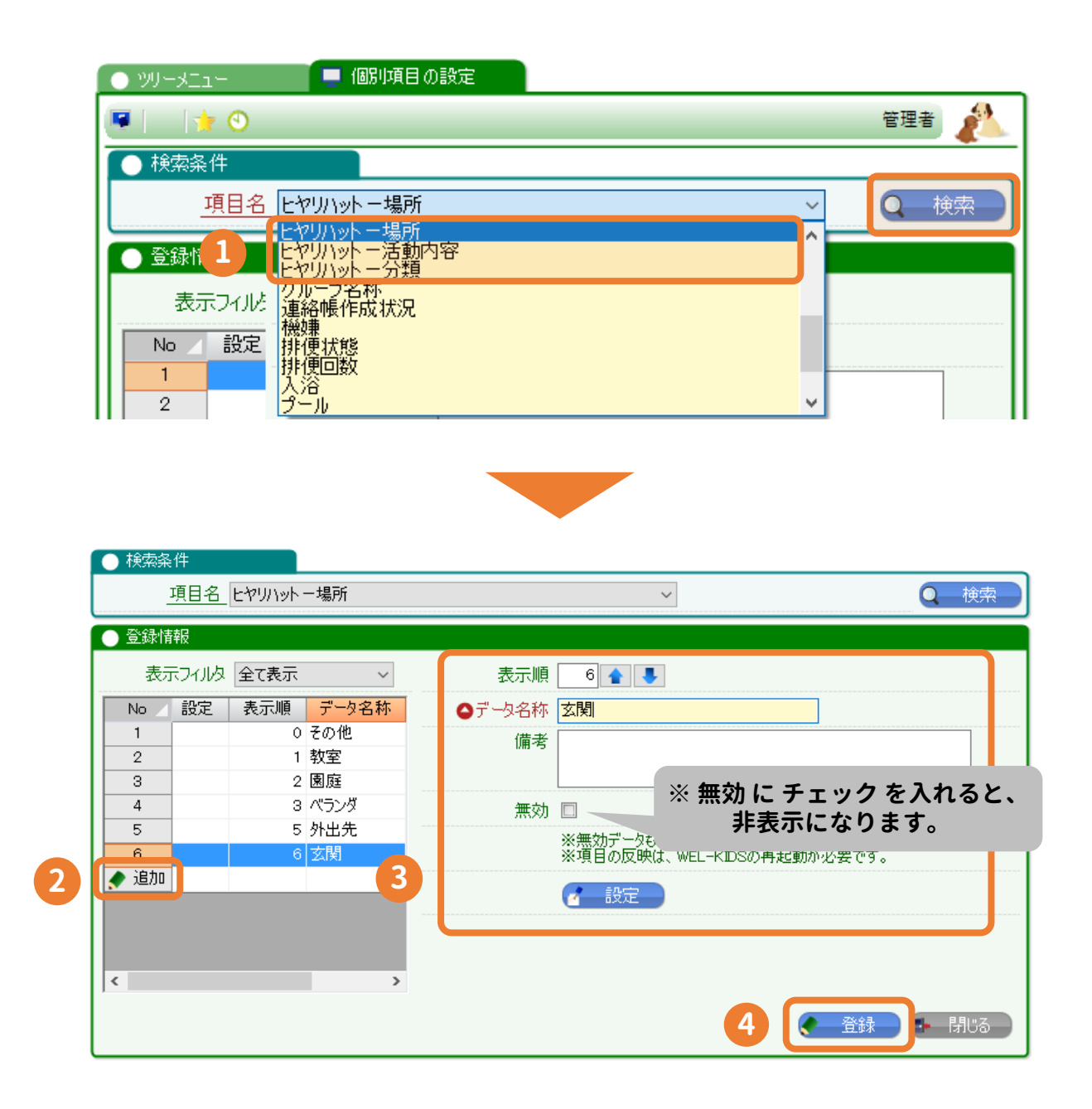

**検索 します。**

**追加を押します。**

**表示順やデータ名称を入力します。**

**登録します。 ※WEL-KIDSを再起動 すると、ヒヤリハットに反映されます。**

## **その他の確認画面**

### **ツリーメニュー > 職員 > 出退勤 > 勤怠の登録 > 掲示板**

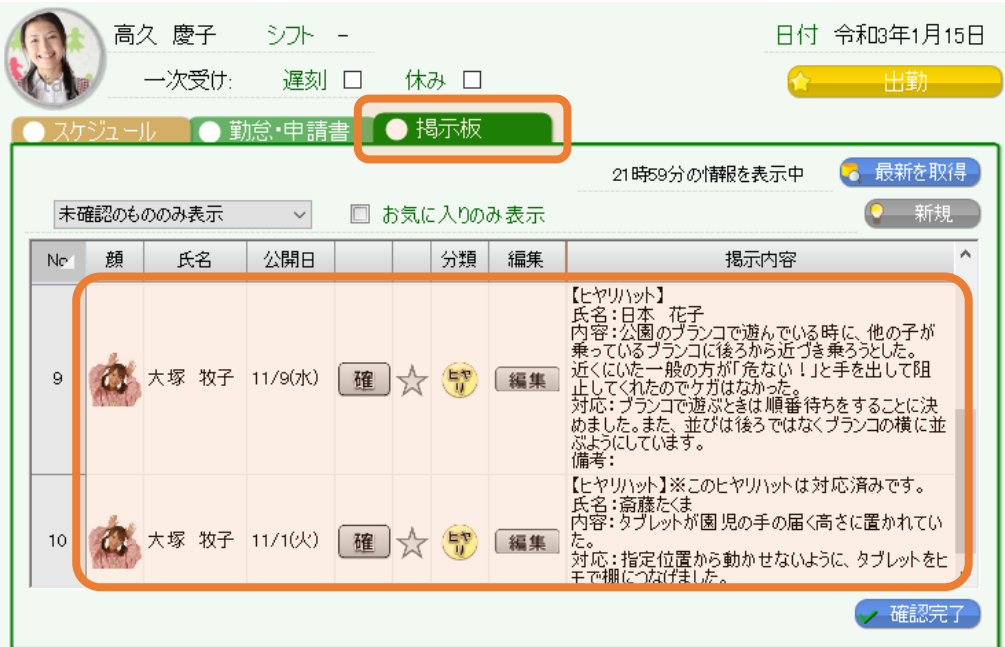

## **たっちサイト > 職員勤怠**

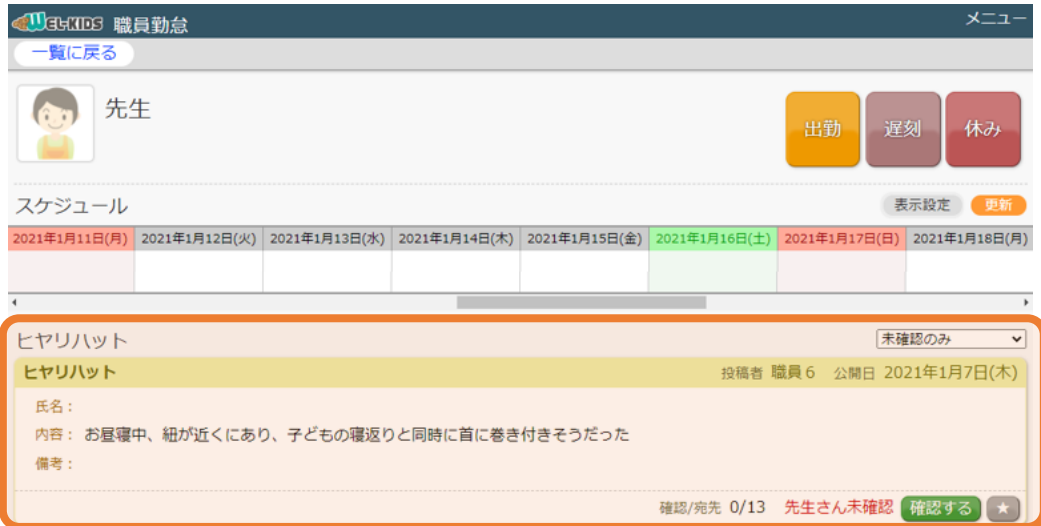